**I do not have the Canon printer (UM\_Printer) installed on my computer.** *Affected users: UM Employees Affected items: Printer*

To setup the Canon printer (UM\_Printer) manually follow the procedure below. To setup the printer as the default printer check [our knowledge item on the subject.](https://servicedesk.icts.maastrichtuniversity.nl/tas/public/ssp/content/detail/knowledgeitem?unid=a4534bb35b434b77a0b757a959ffadc2) To setup the printer on your personal device check the [Canon help website.](https://www.maastrichtuniversity.nl/print-faq)

## AthenaDesktop

**Step 1:** In the Start menu search and run the following (in the order as described below) First - "2 -update UM AD-groupmemberships" Second - "1 ? Restore UM Drive Mappings" The printer "UM\_Printer" should be added within a minute.

non-AthenaDesktop

**Step 1:** Click "Start"

**Step 2: Type ["\\um-vm0112"](file://um-vm0112)** 

**Step 3:** Right-clik "UM\_Printer" and choose "Connect"

The printer will start to connect. A progress screen will appear after seconds. Installation takes about a minute.

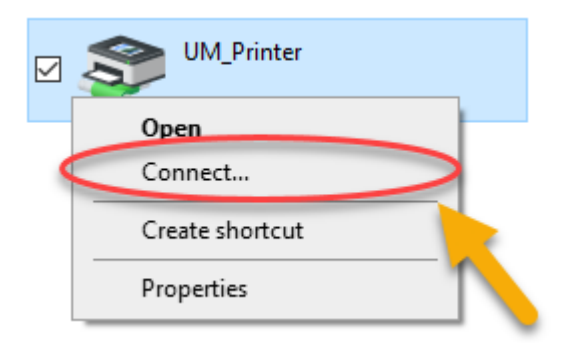

## **How to install drivers manually:**

VDI has the drivers installed and you can print with Canon there. The new Canon queue is called "UM\_printer on um-vm0112".

If you have an AthenaDesktop laptop, you can do the following:

**Step 1:** Connect to VPN if you are not connected to the cabled network of the UM

**Step 2:** Press start and open de AthenaDesktop folder

**Step 3:** Press "2 -update UM AD-groupmemberships"

**Step 4:** Wait for a moment to complete

**Step 5:** Press "1-Restore UM Drive Mappings"

**Step 6:** Wait for a moment (this may take several minutes)

**Step 7:** Open Control Panel - > Devices and Printers

**Step 8:** Verify you have UM Printer on um-vm0112

**Step 9:** Optionally, you can set the printer on default if there are Canon printers installed on your location

If you have a UM computer (not AthenaDesktop)

The printer should be auto-installed when you log in to your computer while connected to a fixed network connection on campus

To manually install the printer follow the procedure below (or watch the video attached to this item)

**Step 1: Go to [\\um-vm0112](file://um-vm0112)** 

**Step 2:** Right-click the UM Printer printer

**Step 3:** Click "Connect"

**Step 4:** The printer will be installed and visible in Devices and Printers

If you want to install on your personal device

**Step 1:** Go to [https://ummycampusprint.zendesk.com/hc/en-gb/categories/360002618799-](https://ummycampusprint.zendesk.com/hc/en-gb/categories/360002618799-Install-printer-drivers-and-Campus-Print-app) [Install-printer-drivers-and-Campus-Print-app](https://ummycampusprint.zendesk.com/hc/en-gb/categories/360002618799-Install-printer-drivers-and-Campus-Print-app) to select the driver for your device.

**Step 2: Download the driver** 

**Step 3:** Install the driver by following the instructions